## **Logga in på Creative Cloud och installera Acrobat DC**

1. Sök på Creative via sökfunktionen längst ner till vänster eller längst upp till höger om du har Mac och starta det.

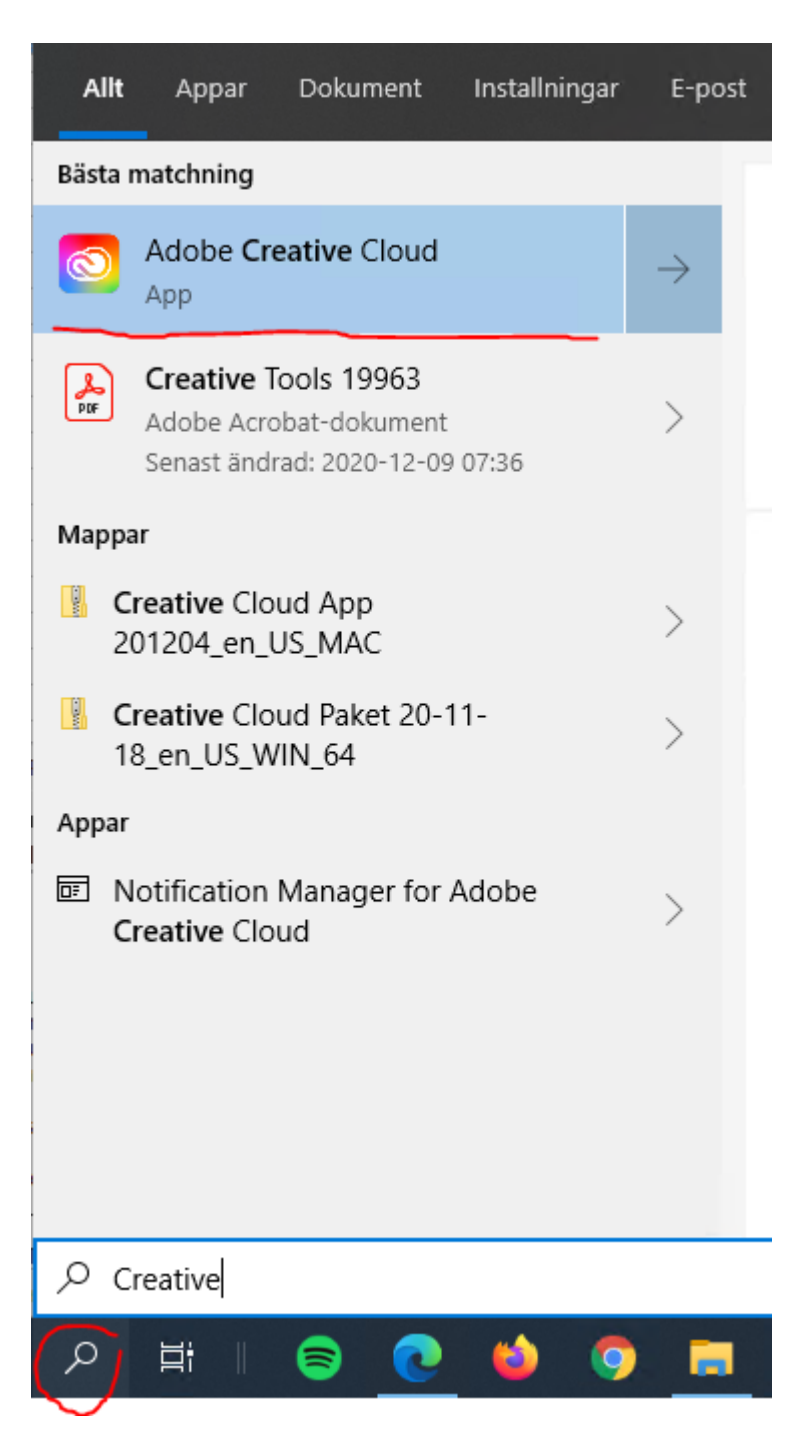

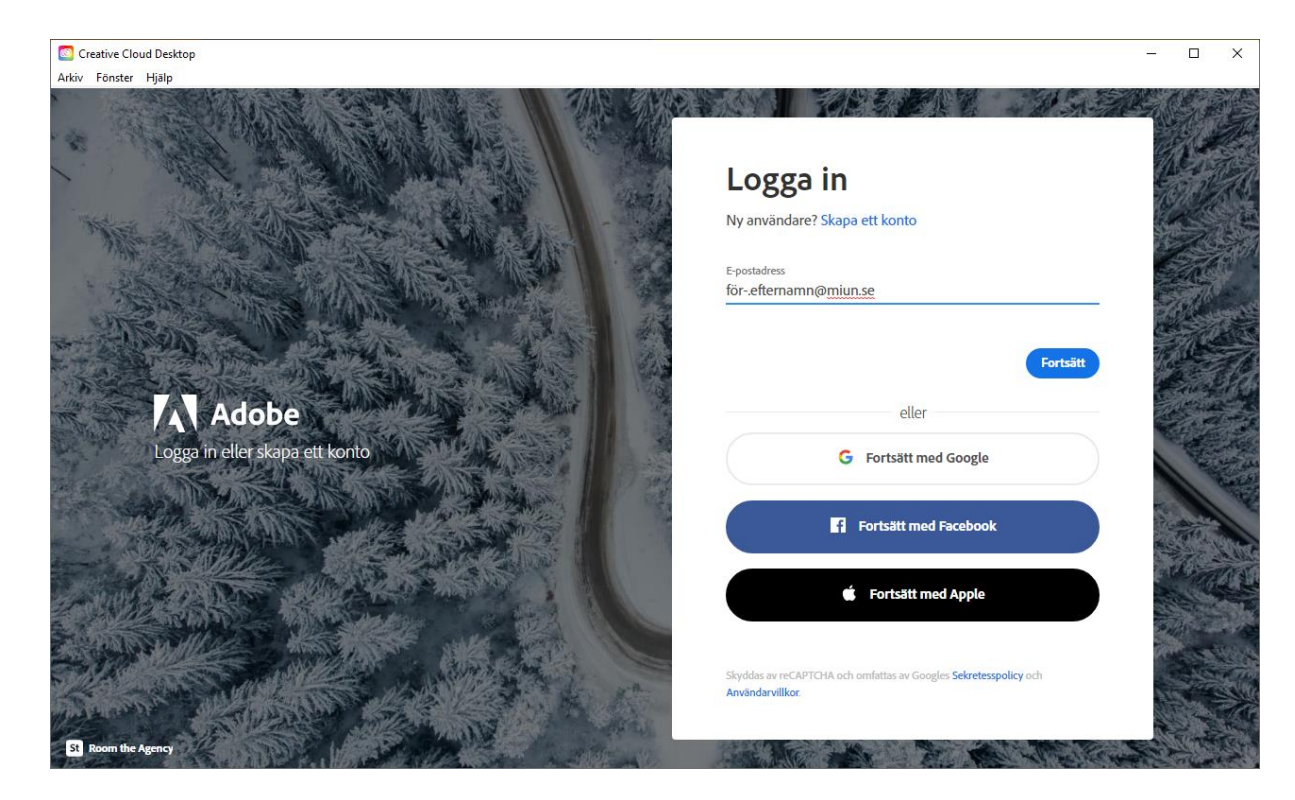

2. Skriv in din epostadress och klicka på Fortsätt

3. Välj Företags- eller skolkonto

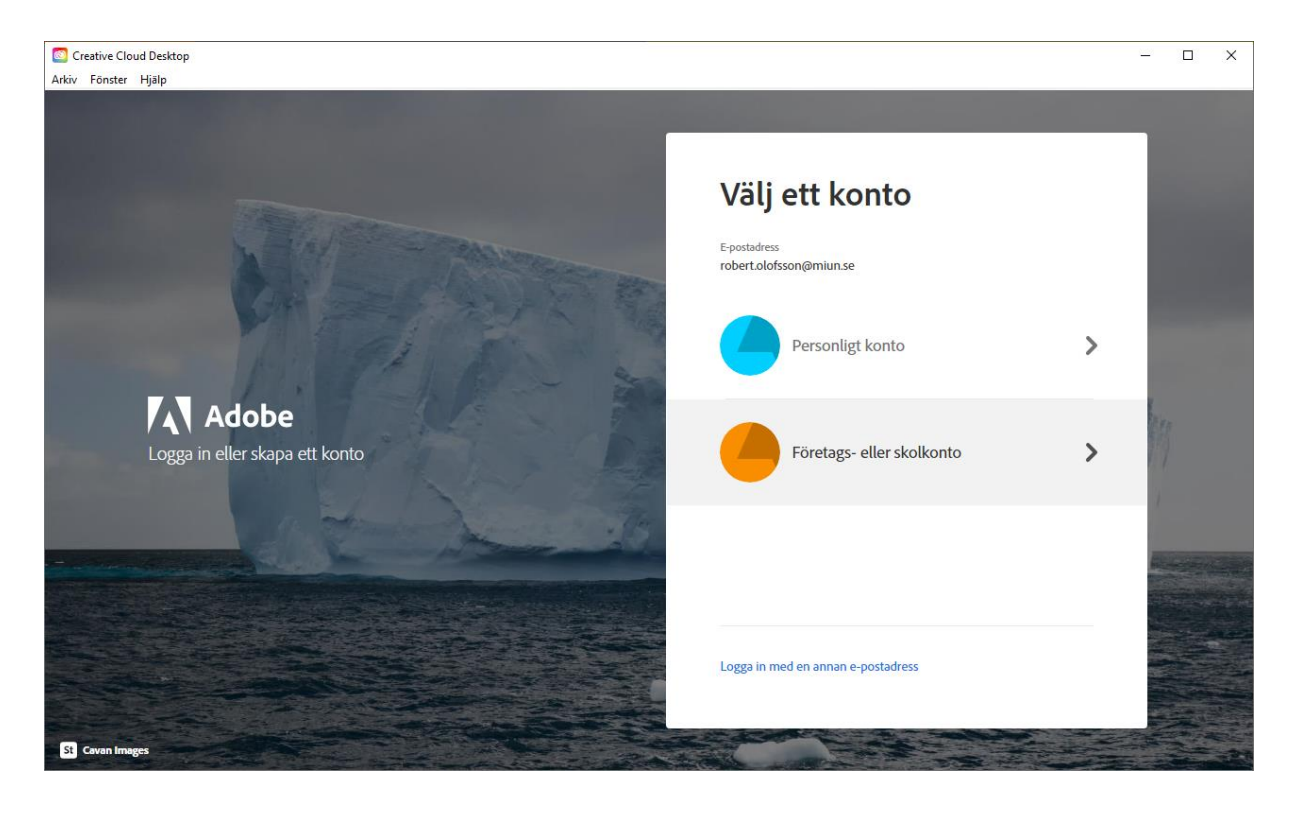

4. Nu har ni blivit automatiskt inloggad på Creative Cloud. Klicka på Acrobat och PDF i vänstra menyn, klicka sen på Installera under Acrobat DC. Denna installation tar några minuter.

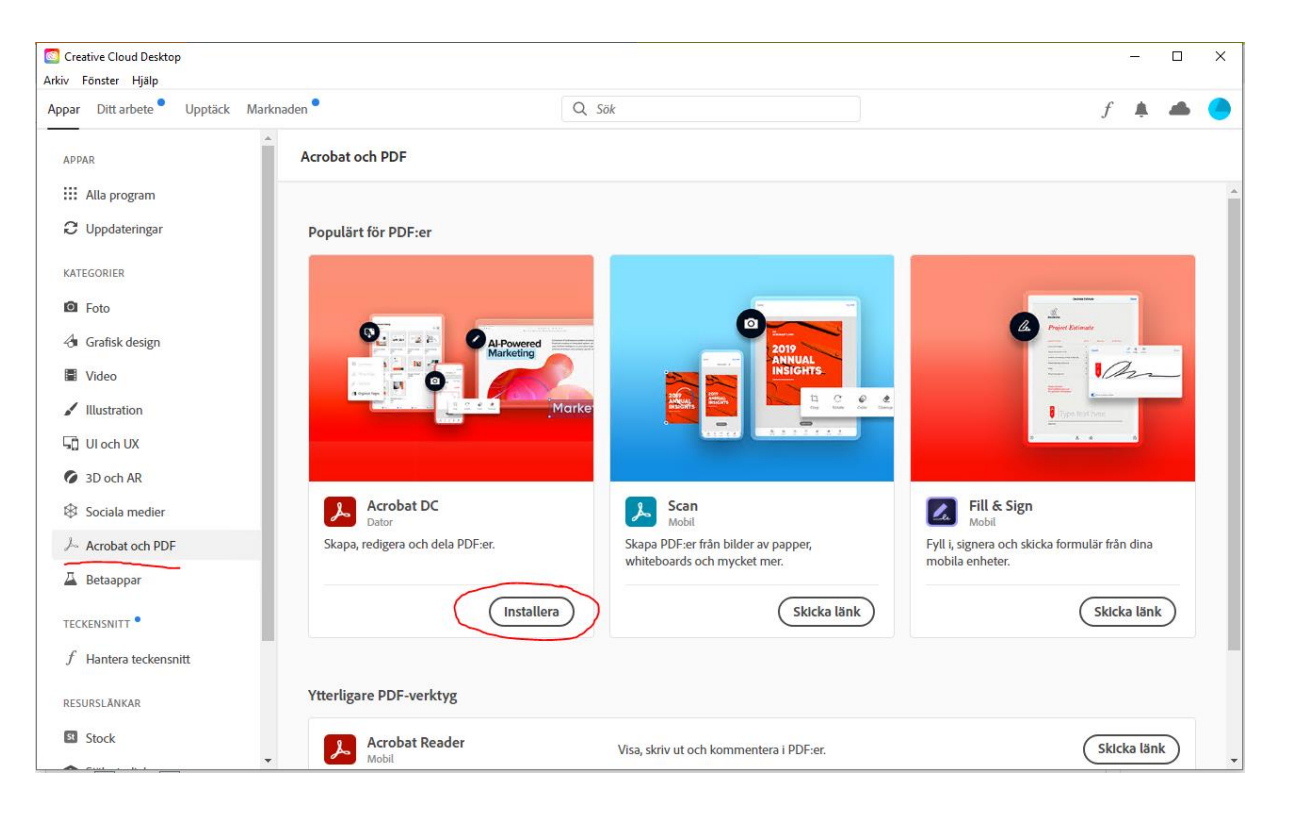

5. När installationen är klar startar ni Utforskaren och sök upp ett pdf-dokument ni redan har, högerklicka och välj Egenskaper.

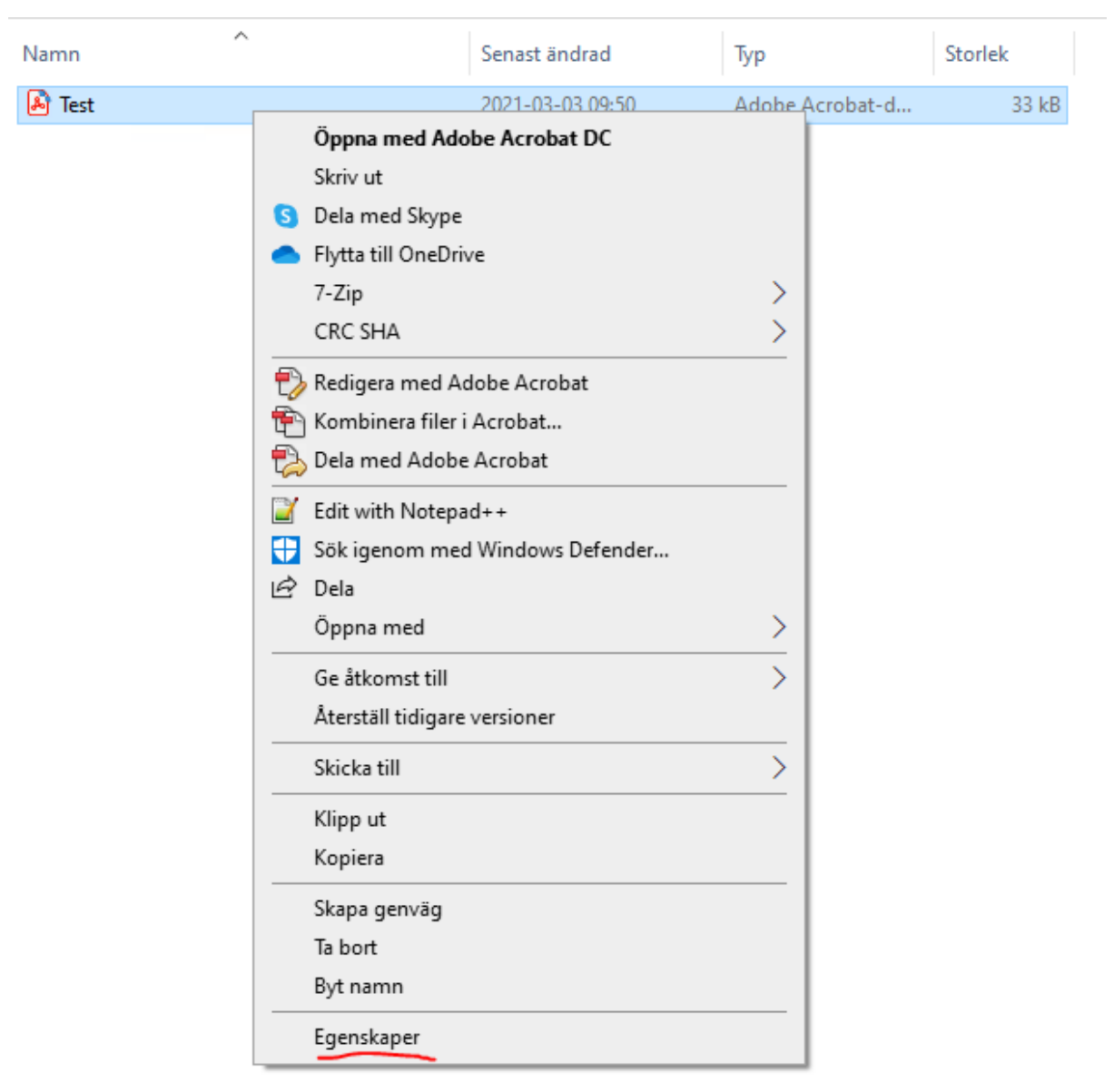

6. Klicka på Ändra

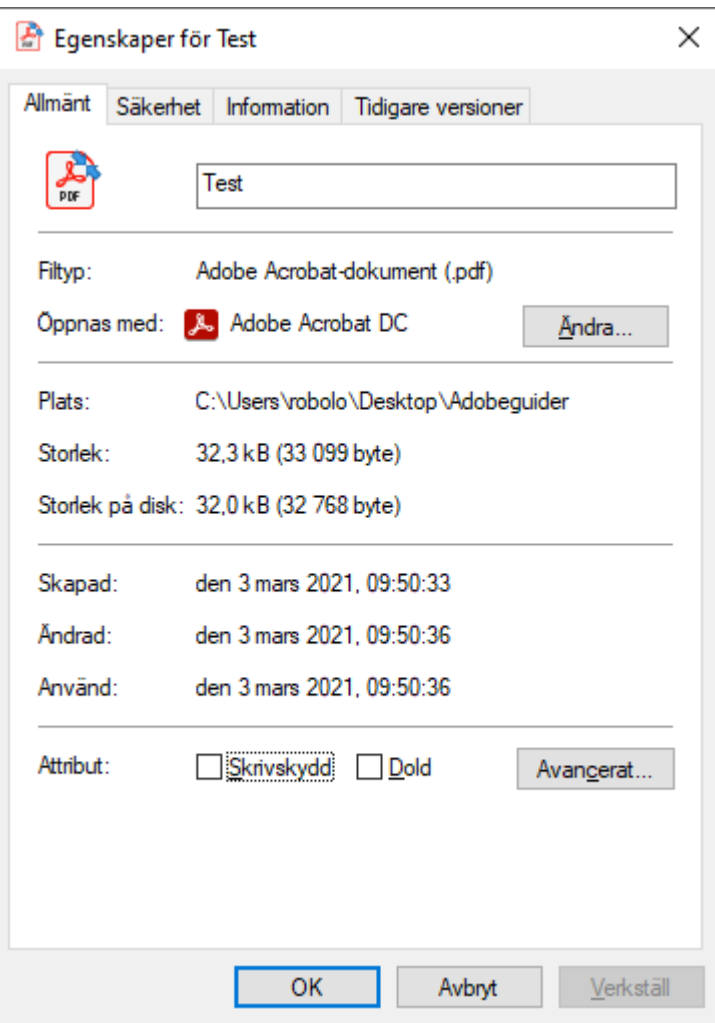

7. Och välj Adobe Acrobat DC och klicka OK två gånger. Efter detta kommer alla PDF-filer öppnas i Adobe Acrobat DC och ni kan redigera i dessa dokument.

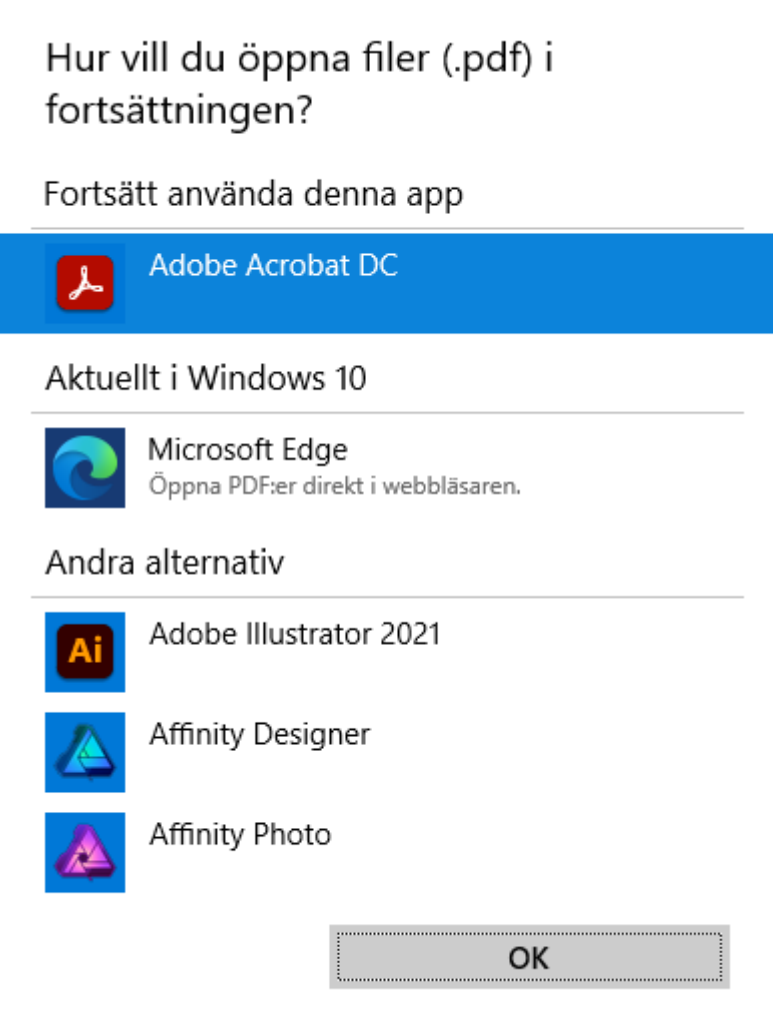